# **Installing & Using Aspera faspex with Vantage**

This App Note<br>applies to<br>Vantage<br>Versions<br>5.0 through 7.0<br>and later **This App Note applies to Vantage Versions 5.0 through 7.0 and later**

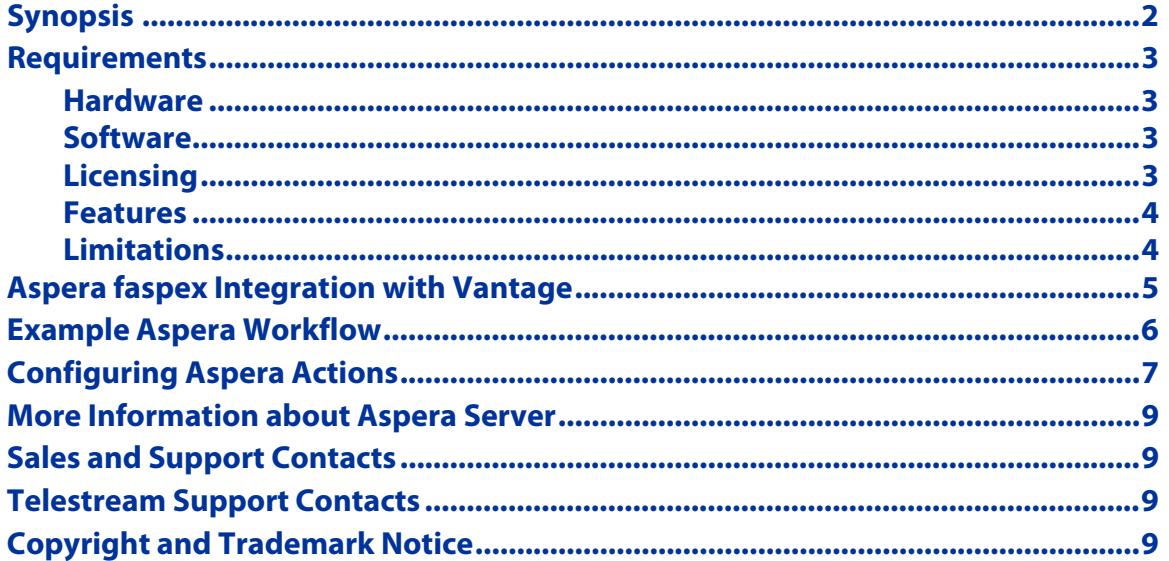

**Note:** This guide is written for video professionals who are familiar with using Vantage. To implement applications in Vantage, you should know how to create workflows and submit jobs. If you aren't familiar with Vantage, we suggest that you review the Vantage User's Guide and Vantage Domain Management Guide as needed.

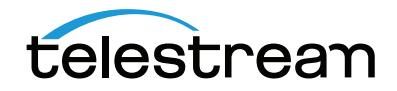

# <span id="page-1-0"></span>**Synopsis**

Aspera faspex<sup>™</sup> transport technology is a transfer protocol that leverages existing WAN infrastructure and commodity hardware to achieve speeds many times faster than standard FTP and HTTP, while delivering end-to-end security, 100% reliability and bandwidth control. Transfers are stable, robust and predictable, even for the largest files, most challenging networks and distances, and highly concurrent and highly loaded transfers.

Telestream has integrated the Aspera faspex transport technology directly into Vantage to enable automated high-speed transfer of files processed through any Vantage workflow, including media and metadata files. Vantage interfaces with Aspera faspex via an optional Vantage Aspera faspex service connector (Vantage Aspera service) and associated Vantage Aspera workflow action. Using the Vantage Aspera service within your Vantage workflows will enable the automated delivery of media and associated files directly to Aspera faspex Servers.

Vantage is also directly integrated with Aspera's Enterprise Server. See the [Aspera](http://www.telestream.net/pdfs/app-notes/Vantage_Aspera_Enterprise.pdf)  [Enterprise Server App Note](http://www.telestream.net/pdfs/app-notes/Vantage_Aspera_Enterprise.pdf) for details.

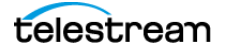

## <span id="page-2-0"></span>**Requirements**

The Vantage Aspera service is available in Vantage 5.0 through 7.0 or later. If you do not currently have Vantage 5.0 or later, download the latest version from www.telestream.net and obtain a license that includes the Vantage Aspera service from Telestream.

#### <span id="page-2-1"></span>**Hardware**

- **•** Vantage compatible server hardware.
- **•** The Vantage Aspera service is compatible with Lightspeed and non-Lightspeed Vantage servers.

#### <span id="page-2-2"></span>**Software**

- **•** Any Vantage version between 5.0 and 7.0 or later software is required with a valid license that includes the Vantage Aspera service. Delivery locations must be an Aspera faspex server (v3.1 or later) with valid account user name and password.
- **•** Aspera faspex server software is required, running at the delivery location. This software must be purchased separately from Vantage.
- **•** Using Aspera Faspex Delivery within Vantage requires that the Aspera Faspex server has a certificate signed by a valid certificate authority.
- **•** No Aspera software is required to be installed on the Vantage systems.

#### <span id="page-2-3"></span>**Licensing**

- **•** A Vantage 5.0 or later license is required and must include the Vantage Aspera service.
- **•** No additional third party licensing is required.

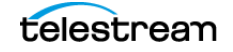

#### <span id="page-3-0"></span>**Features**

- **•** The Vantage Aspera service is installed by default when Vantage is installed. It can be installed on standalone Vantage systems and on all servers in a Vantage array.
- **•** With the Aspera action, Vantage will connect directly to the Aspera faspex server.
- **•** Vantage's faspex delivery connector initiates a connection with the Aspera server using TCP/IP port 443 (https). The Aspera server returns the SSH and UDP ports to be used during the data transfer. Consult your Aspera Enterprise Server administrator for details on your system's port configuration.
- **•** The Vantage integration with Aspera faspex delivery generally mirrors what you would see when using Aspera Transfer Clients for delivering files to an Aspera faspex server, with the exception of CC recipient notifications and Expiration options. The configuration, management and functionality of Aspera faspex outside of delivery are not part of the Vantage integration.
- The Vantage Aspera integration supports delivery to an Aspera Dropbox. The Dropbox name must be entered manually. Example: **\*Test Dropbox**
- **•** Telestream support staff is the first line of support for the Vantage Aspera integration. If our support staff determines that your needs are directly associated with the Aspera software, Telestream will connect you to Aspera directly.

#### <span id="page-3-1"></span>**Limitations**

- **•** Each license instance allows for up to four (4) concurrent file transfer session connections to be performed by Vantage.
- **•** Aspera Enterprise Server is currently not supported.

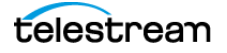

## <span id="page-4-0"></span>**Aspera faspex Integration with Vantage**

This option should be considered by any Vantage customer who delivers content across a wide area network (WAN), specifically those already using Aspera delivery for other aspects of their business. The Vantage Aspera service provides an efficient, secure and reliable method of automating delivery to Aspera faspex servers. The Vantage Aspera service is enabled when the appropriate Vantage Aspera license option is included in a valid Vantage license.

**Note:** Telestream does not resell Aspera faspex software. Telestream sell s a connector (Vantage Aspera service) for integrating Aspera faspex file delivery into Vantage. The Aspera faspex server software and instructions for installing it can be obtained from Aspera or an authorized Aspera reseller/dealer.

Follow these steps to enable Aspera faspex technology on your Vantage system:

- **1.** If you do not currently have Vantage 5.0 or later, download it from www.telestream.net and obtain a license from Telestream that includes the Aspera faspex service.
- **2.** If you already have Vantage 5.0 or later, obtain a license from Telestream that includes the Aspera faspex service.
- **3.** Install Vantage. The Aspera service will be installed automatically by default. Apply a Vantage license that includes the Aspera service. For installation details, see the [Vantage Domain Management Guide](http://http://www.telestream.net/telestream-support/vantage/help.htm).

**Note:** Vantage's faspex delivery connector initiates the connection with the Aspera server using TCP/IP port 443 (https). The Aspera server returns the SSH and UDP ports to be used during the data transfer. Consult your Aspera Enterprise Server administrator for details on your system's port configuration.

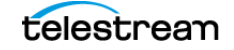

## <span id="page-5-0"></span>**Example Aspera Workflow**

The following workflow example includes an Aspera faspex Delivery action as the final step. The portion of the workflow prior to the *faspex* Delivery action can include any other actions or functions, such as a Watch and transcode.

The faspex Delivery action delivers the workflow output either to the faspex dropbox or to the user specified in the Delivery action together with an email notification to all subscribers of the dropbox or to the specified user. Delivery to the dropbox requires typing the exact name of the dropbox in the To field. If no dropbox is specified, the transfer is still displayed in the faspex console Sent tab, but nothing is delivered to the dropbox.

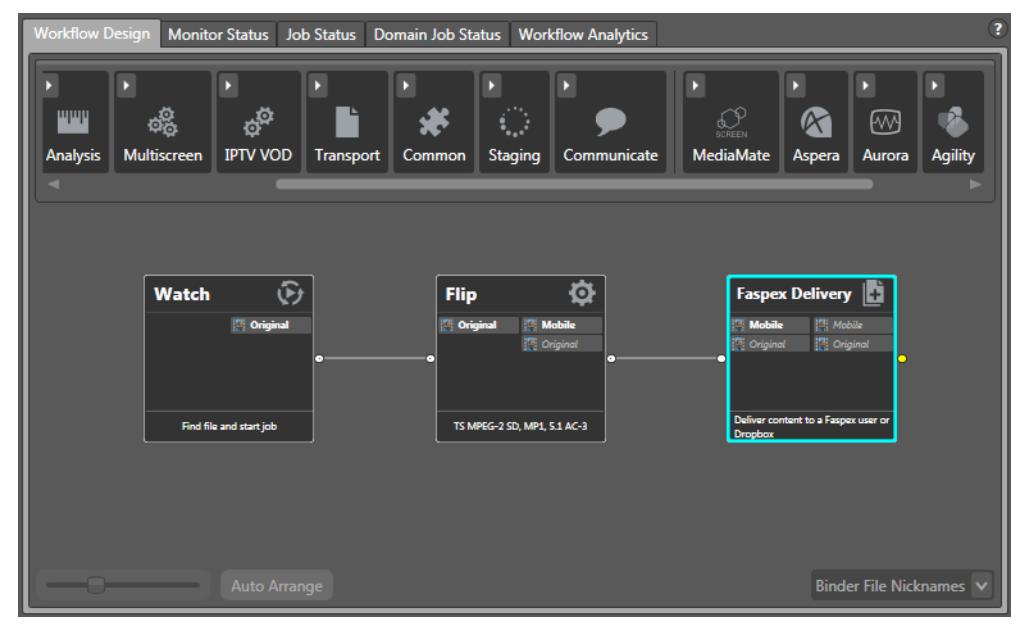

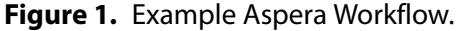

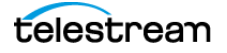

## <span id="page-6-0"></span>**Configuring Aspera Actions**

Follow these steps to configure the Aspera faspex Delivery action:

- **1.** Create a workflow.
- **2.** Click and drag the Aspera faspex Delivery action into the workflow, typically as the last step in the flow.
- **3.** Click the "i" of the *faspex* Delivery action to open the Inspector.

**Figure 2.** Example Aspera Inspector (panel 1).

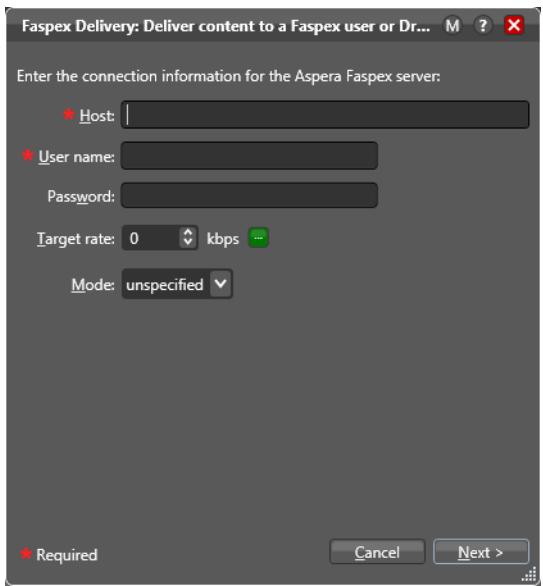

- **4.** Enter the host name and domain where the Aspera faspex server that you will be delivering to (Figure Figure 2). Use the form host.domain, such as faspex.domainname.com, or an IP address.
- **5.** Enter a valid account user name and password for the faspex server, and click Next. This account should have been set up on the *faspex* server using the Aspera software before attempting to access the server from Vantage.
- **6.** Enter a Target Rate in kbps to specify the maximum file transfer rate to be used. (**Note:** the Target Rate parameter is available in Vantage 6.2 or later.) The actual rate used may be less than you specify, depending on the network connection and transfer mode you specify. To allow the faspex server to control the rate, enter 0. You can also use the green button to bind the rate to a variable.
- **7.** Select a transfer Mode from the drop-down menu. (**Note:** the Mode parameter is available in Vantage 6.2 or later.) The Fixed selection can overload a network link in some circumstances, so use it judiciously. The other selections set the general transfer priority but allow the transfer speed to vary with network demands.

The Vantage Aspera faspex service will connect to the Aspera faspex server using the server address and account credentials you provided. If a successful connection is made, a second panel (Figure 3) will be displayed. If the connection attempt to

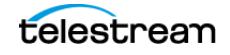

the Aspera faspex server is not successful, confirm that the server address and login credentials you provided are correct and that you have the proper permissions and access.

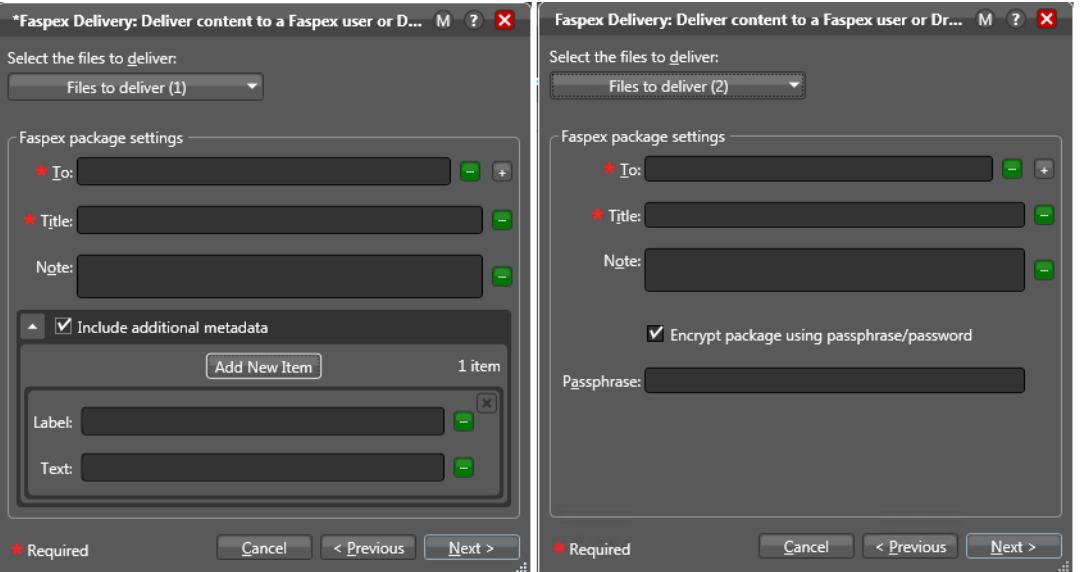

**Figure 3.** *faspex Delivery Inspector, Panel 2, version 6.2 (left), version 7.0 (right)* 

- **8.** Click the Files to deliver menu (required) and check the file nicknames you wish to deliver.
- **9.** In the To field (required), enter the Aspera dropbox name or email address of the recipient, or click the plus symbol  $(+)$  next to the To field to open the Aspera address book and select the recipient. You can also select the green button to bind the To field to a variable.
- **10.** In addition to selecting addresses in the list, you can manually add email addresses, separated by commas. External addresses can be resolved only when you have permission to send Aspera deliveries to them.
- **11.** In the Title field (required), enter a Title for the media/message to be delivered. You can also specify the title as a variable by clicking the variable button at the end of the field.
- **12.** In the Note field (optional), enter any note you want to send with the files to the recipient. You can also specify the note as a variable by clicking the variable button at the end of the field.
- **13.** The bottom of the panel offers different options depending on your Vantage version. Versions 6.2 and 6.3 allow you to include metadata about the files to be transferred. Check Include additional metadata, and enter the Label or Text to include, or use the green buttons to bind variables to these fields. To add more metadata fields, click Add New Item. Version 7.0 no longer includes the metadata option, but you can check the Encrypt package using passphrase/password box to encrypt your data and enter a Passphrase.
- **14.** Click Next and then click Finish to save the configured action.

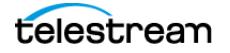

**15.** Activate the workflow, and submit a file to test for successful workflow operation.

When the workflow runs, it delivers its output to the repository specified by the faspex application. The recipient you specified in the  $T_0$  field receives an email message with the title and note you added and a link to directly download the files the delivered files.

## <span id="page-8-0"></span>**More Information about Aspera Server**

For more information about Vantage and Aspera Enterprise Server, visit the following Telestream web page: [http://www.telestream.net/telestream-support/vantage/](http://www.telestream.net/telestream-support/vantage/support.htm) [support.htm](http://www.telestream.net/telestream-support/vantage/support.htm)

#### <span id="page-8-1"></span>**Sales and Support Contacts**

Aspera Enterprise Server software can be obtained from Aspera or an authorized Aspera reseller/dealer.

- **• Sales contact:** Web -<http://asperasoft.com/contact-us>/, Email [sales@aspera](mailto:sales@asperasoft.com)[soft.com](mailto:sales@asperasoft.com)
- **• Support:** Web -<https://support.asperasoft.com/home>, Email - [support@aspera](mailto:support@asperasoft.com)[soft.com](mailto:support@asperasoft.com)

Vantage Aspera installation, licensing and user documentation can be obtained here:

• [http://www.telestream.net/pdfs/app-notes/app\\_Vantage\\_Aspera.pdf](http://www.telestream.net/pdfs/app-notes/app_Vantage_Aspera.pdf)

#### <span id="page-8-2"></span>**Telestream Support Contacts**

- **• Web Site:** <http://www.telestream.net/telestream-support/vantage/support.htm>
- **• Support Email:** [support@telestream.net](mailto:support@telestream.net)
- **•** Terms and times of support services vary, per the terms of your current service contract with Telestream.

#### <span id="page-8-3"></span>**Copyright and Trademark Notice**

© 2016 Telestream®, LLC. All rights reserved. No part of this publication may be reproduced, transmitted, transcribed, altered, or translated into any languages without written permission of Telestream. Information and specifications in this document are subject to change without notice and do not represent a commitment on the part of Telestream.

Telestream, CaptionMaker, Episode, Flip4Mac, FlipFactory, Flip Player, Lightspeed, ScreenFlow, Switch, Vantage, Wirecast, Gameshow, GraphicsFactory, MetaFlip, and Split-and-Stitch are registered trademarks and MacCaption, e-Captioning, Pipeline, Post Producer, Tempo, TrafficManager, and VOD Producer are trademarks of Telestream, LLC. All other trademarks are the property of their respective owners.

**Installing & Using Aspera faspex with Vantage 10** Copyright and Trademark Notice

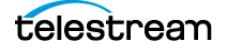